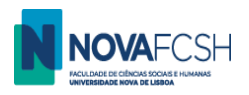

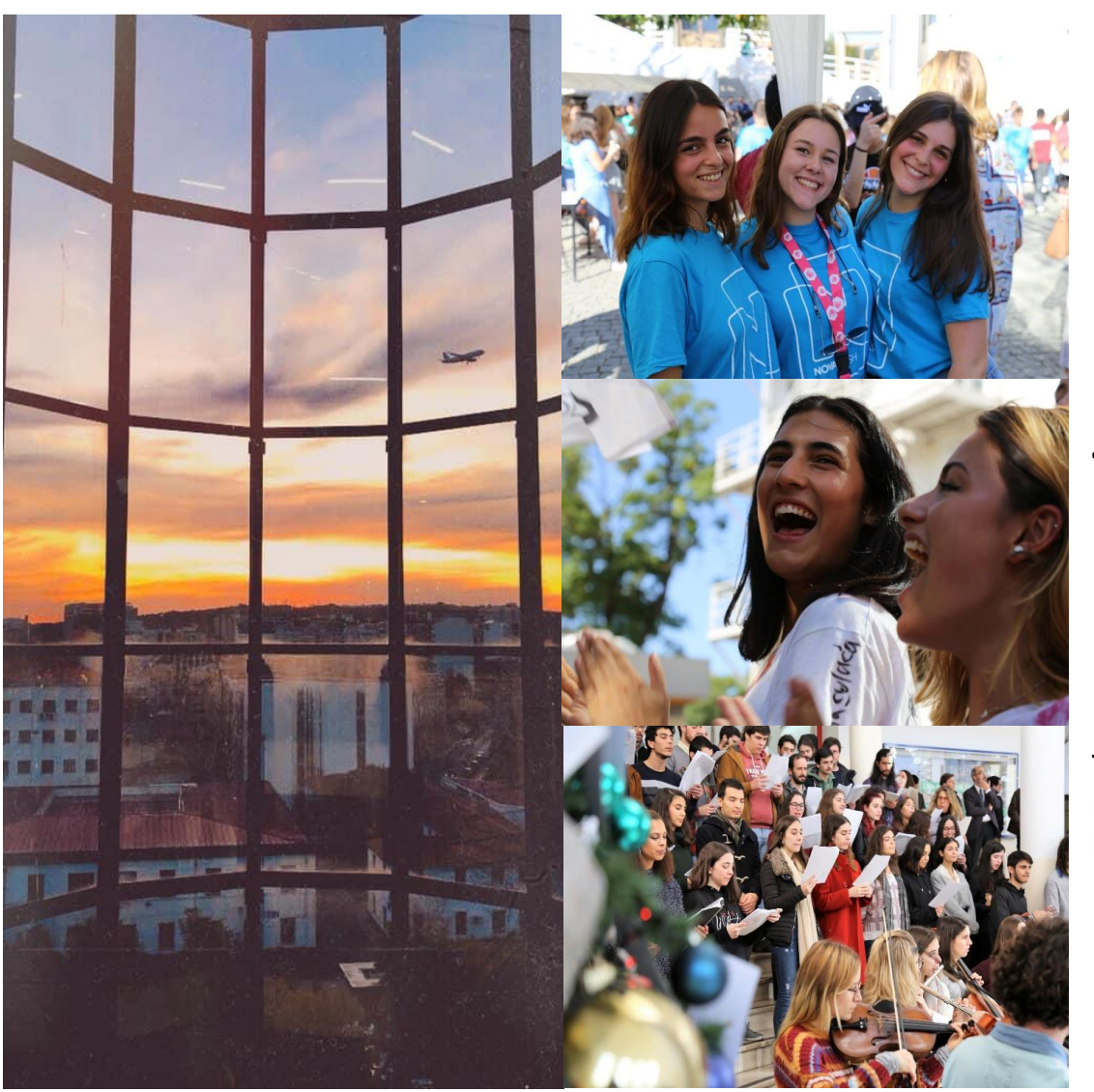

**NOVA FCSH**

# **Incoming Mobility Students**

**TUTORIAL FOR:** -**REGISTRATION IN PLATFORM INFORESTUDANTE**

**July 2023**

Núcleo de Apoio à Mobilidade (NAM) / Mobility Office

(English version)

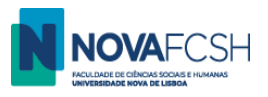

# **APPLICATION AS INCOMING MOBILITY STUDENT**

**1.** If you completed your registration in Inforestudante and your student profile is complete, you may start the **Application process** to FCSH. For that, **click the "***Incoming Mobility***"** option at [Inforestudante;](https://inforestudante.fcsh.unl.pt/nonio/security/login.do)

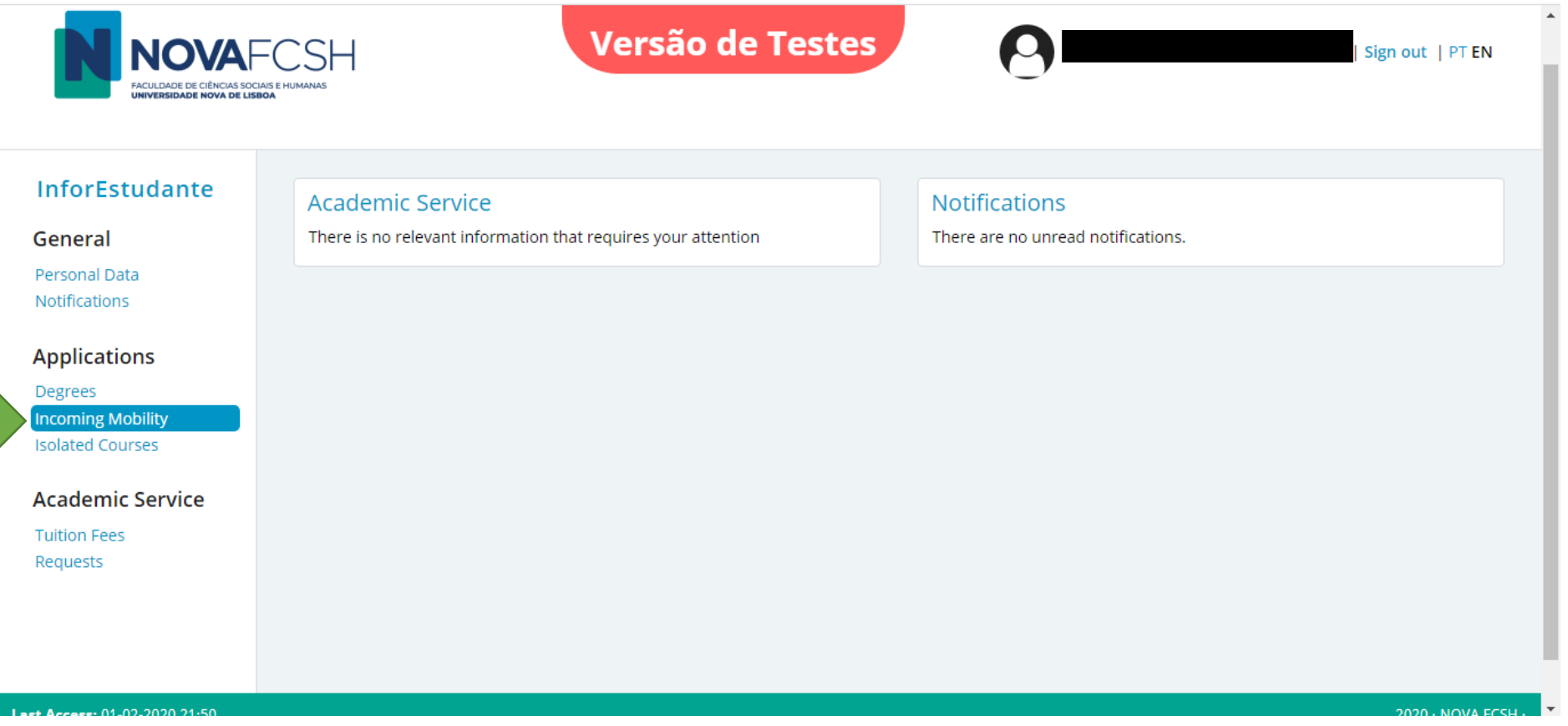

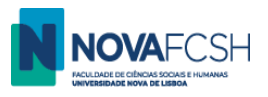

# **2.** Click **New Application**;

 $\overline{\phantom{a}}$ 

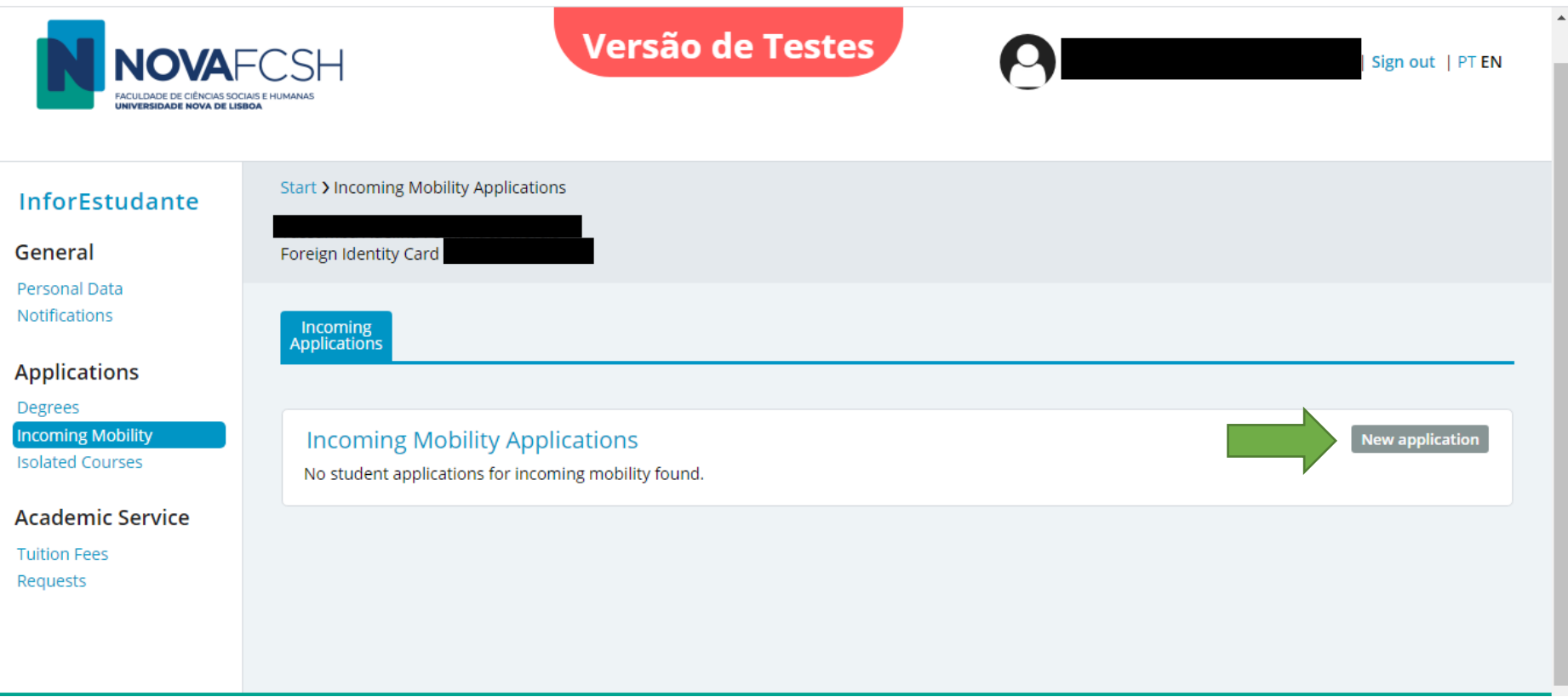

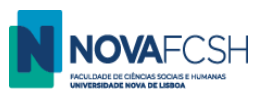

#### **3.** Fill in the requested information.

If your *City* or your *Home Institution* are not listed, please contact [mobilidade@fcsh.unl.pt.](mailto:mobilidade@fcsh.unl.pt)

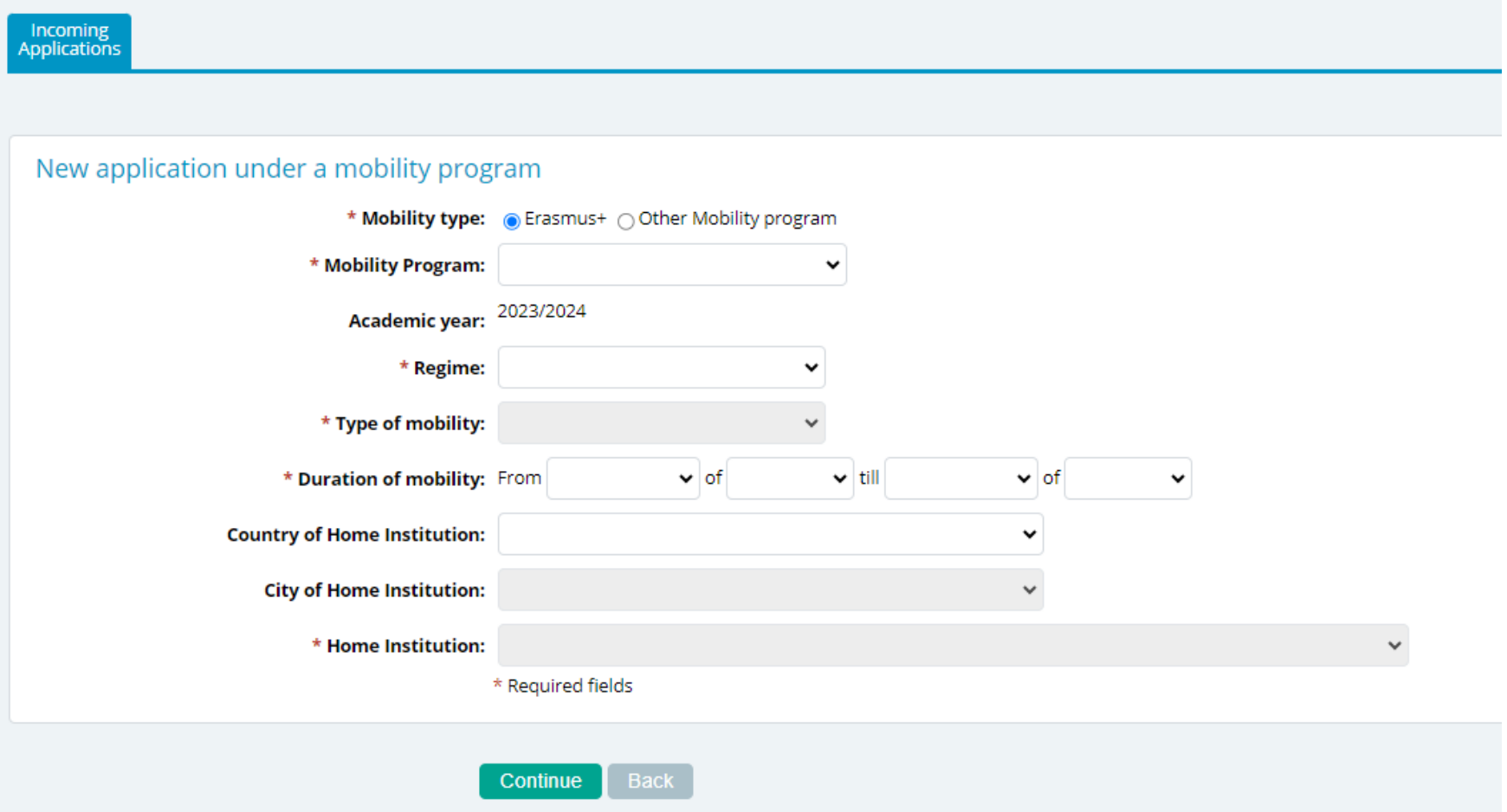

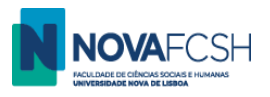

# (cont.)

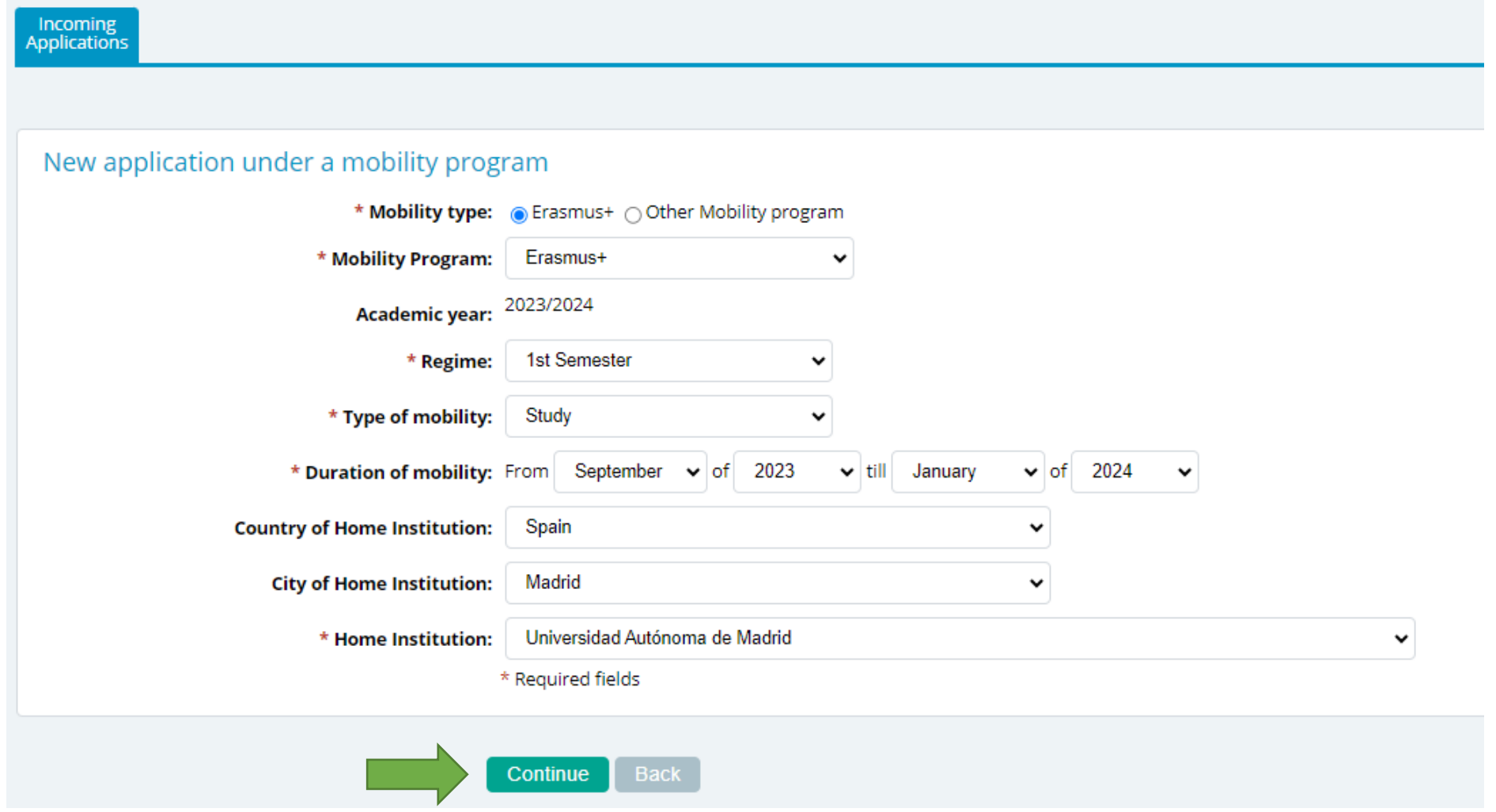

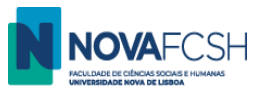

**4.** Select the field of studies.

The listed fields of study are based on the bilateral agreement(s) between NOVA FCSH and your home university. NOVA is currently renewing the agreements so the bilateral agreement in Inforestudante may be expired but you may select it any way.

**5.** Fill in the information of the mobility coordinator from your home institution;

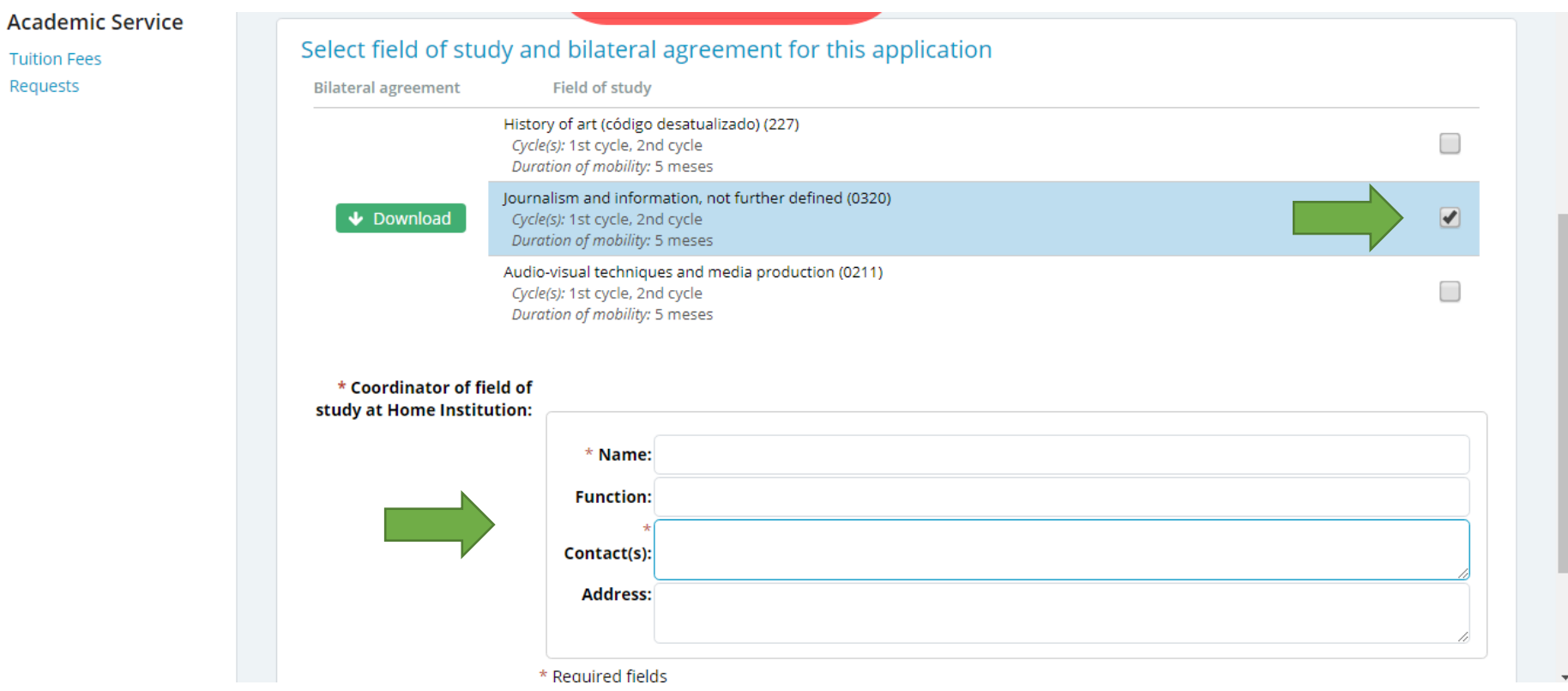

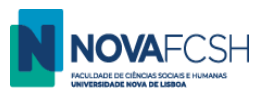

**6.** Indicate your **language skills.**

If you wish to select courses lectured in Portuguese, you must have Portuguese knowledge in Level A2 (minimum). If you wish to select courses lectured in English, you must have English knowledge in Level B1 (minimum). Language certificate(s) will be requested during the application process.

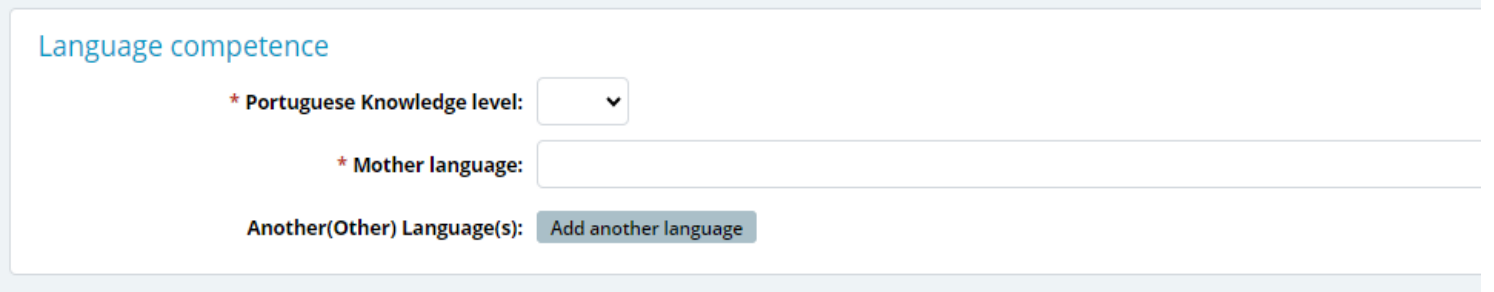

**7.** Indicate if you have any **medical condition**, impairment or special education needs and your **Degree/Program** and your **cycle of studies** (Bachelor / Master / PhD)

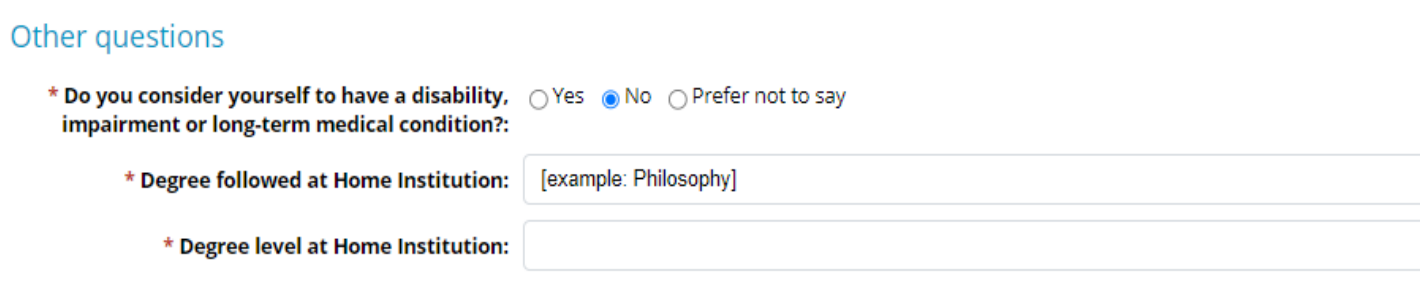

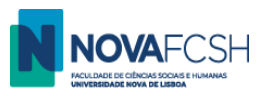

### **8. ADD COURSE UNITS – READ BEFORE ADDING THE COURSES!**

Select the courses you wish attend at NOVA FCSH. The selected courses will automatically appear in the Learning Agreement (LA) generated by Inforestudante**.** 

# **In September, once we register your arrival to FCSH NOVA, you will be automatically enrolled for the courses you now select. During the first two weeks of the semester, you will be able to change your course enrolment. In that case, you will also have to update the LA.**

When selecting the courses you must have the following information in mind**:**

- **Minimum: 1 course/** curricular unit (belonging to the FCSH's department you have been nominated to, according to the bilateral agreement between NOVA and your home university). Additional courses can be from other FCSH's departments. It is not possible to choose courses from other Faculties/Schools outside FCSH.
- **Maximum: 30 ECTS** per semester (or 36 ECTS if you decide to enrol for the Portuguese Language Course for Foreigners optional);
- **Courses level**:
	- Bachelor students can only select bachelor courses.
	- Master students must enrol for at least one course at master level (or Thesis Research, code 50846, if applicable). Master students can also enrol for bachelor courses.
	- PhD students must enrol for at least one course at doctoral level (or Thesis Research, code 50846, if applicable). PhD students can also enrol for bachelor and master courses.
- **Language requirement**:

Most of our courses are lectured in Portuguese. To be allowed to select courses lectured in Portuguese you must upload a **Portuguese Language certificate in level A2** (minimum).

Nevertheless, we have a short list of courses lectured in English. (See list [HERE\)](https://www.fcsh.unl.pt/international-curricula/). To be accepted into these courses you must upload an **English Language certificate in level B1** (minimum)

If you are currently taking a language course or waiting for your certificate to be issued, you may upload a declaration from the Language Training or examination centre confirming it and indicating the expected date for you to have the certificate.

Students with Portuguese nationality or students coming from Portuguese speaking countries do not need to present a Portuguese certificate. Students from the UK or from English speaking countries do not need to present an English certificate.

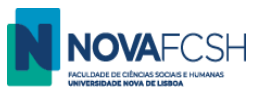

#### - **English / International curricula**

The list of courses lectured in English is available online, [HERE.](https://www.fcsh.unl.pt/international-curricula/) To be allowed into these courses you'll have to present an English Language certificate in level B1 (minimum)

To know when the courses will be offered, you'll have to see the Schedule of the Program.

Find Bachelor Programs [HERE](https://www.fcsh.unl.pt/cursos/#licenciaturas)

Find Master Program[s HERE](https://www.fcsh.unl.pt/cursos/#mestrados) and [HERE.](https://www.fcsh.unl.pt/cursos/#mestradosemensino)

Find PhD programs [HERE.](https://www.fcsh.unl.pt/cursos/#doutoramentos)

Select the program and click the link "Horários". While the Horários for 2023-2024 are not yet uploaded, use the 2022-23 as reference , though they are subject to change.

- **Semester-long Portuguese Language course** (does not fulfil the language requirement!)

During your stay at NOVA FSCH, you may take a Portuguese Language course for foreigners. See the schedules and other relevant information [HERE.](https://ple.fcsh.unl.pt/en/semester-course/)

To enroll for this course select consider the information below when adding courses.

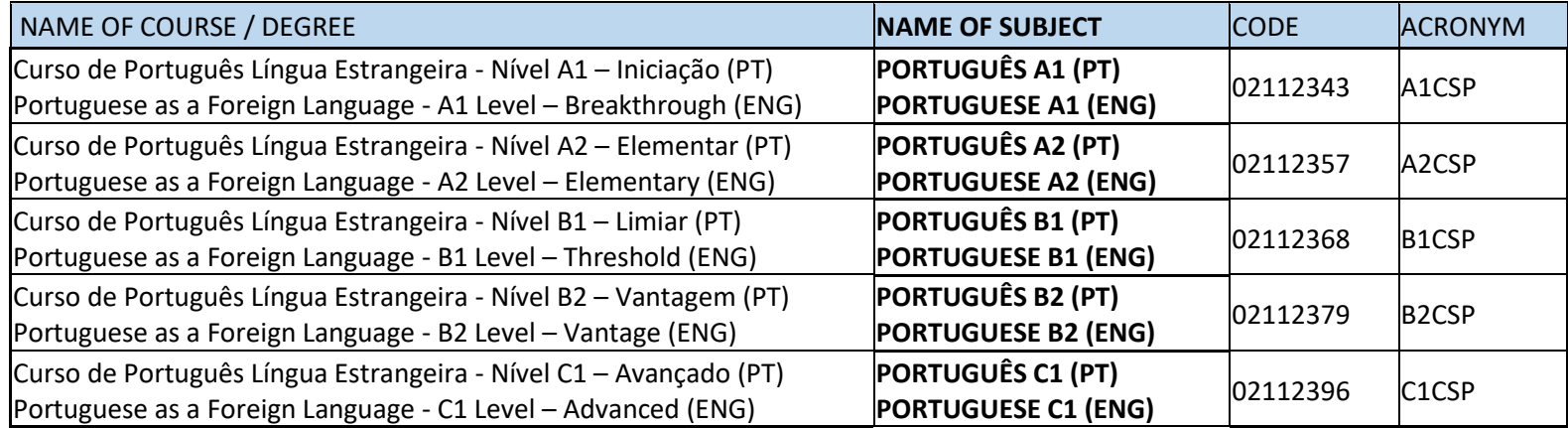

If you already know Portuguese, you'll have to take a placement test. To take the placement test click **[HERE.](http://tiny.cc/semestralpresencial)**

If you are interested in the Course, [please visit the website](https://ple.fcsh.unl.pt/en/semester-course/) and/or contact [cursoportugues@fcsh.unl.pt.](mailto:cursoportugues@fcsh.unl.pt)

**The inclusion of this course in the LA course does not replace the Language certificate.**

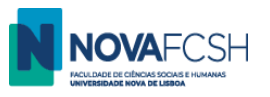

#### **8.1. ADD COURSE UNITS – HOW TO FIND THE COURSES/SUBJECTS?**

To help you find a specific subject, you can apply search filters: **a) Course/Degree** or **b) Organic Unit / Faculty** and **c) Name or Code of the course**

# **a) Filter by Course/Degree:**

- Select the name of the degree/program. They are ordered alphabetically and start with "Bachelor in…/ Licenciatura in…" "Master in…" or "PhD in….".

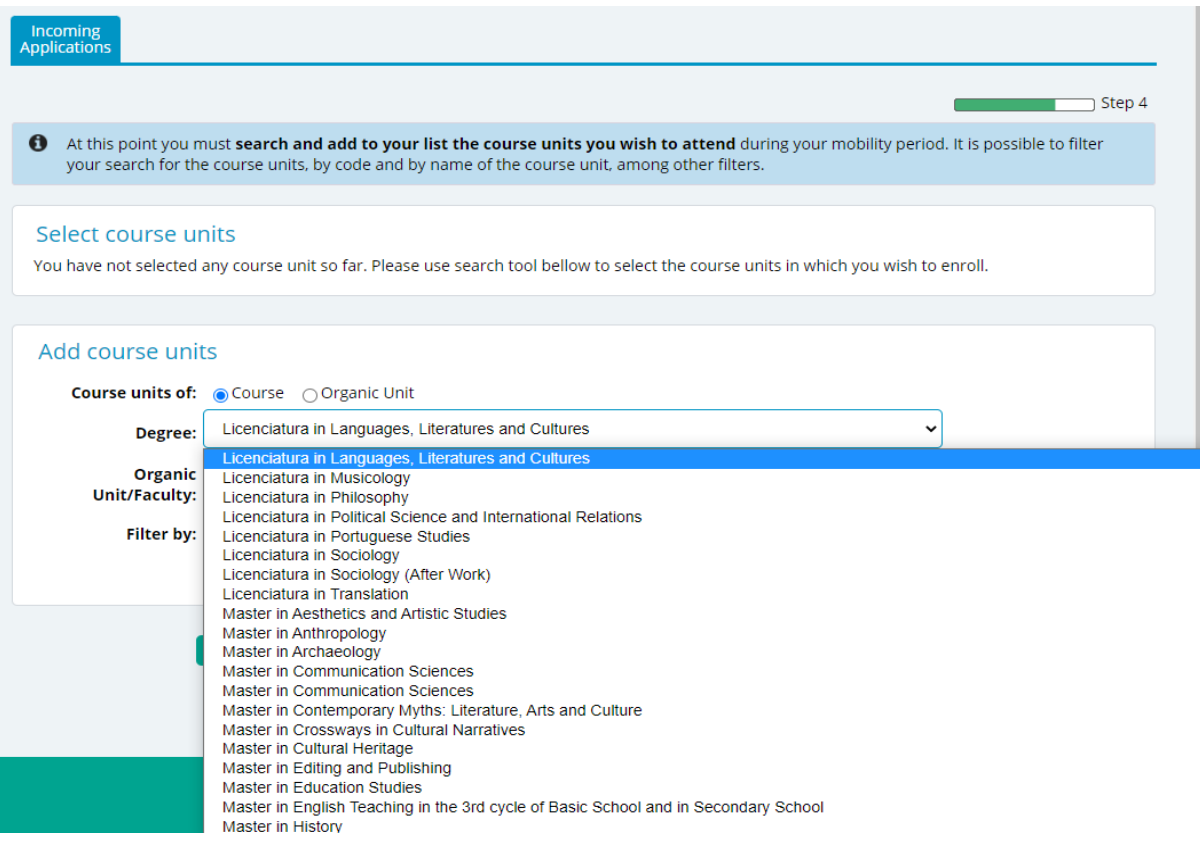

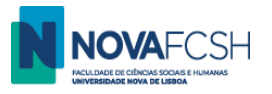

- Click "*Search*" all the subjects of that degree will be listed and you can select the curses you wish to attend.
- To select a course, click *Add.*
- You can find the information about the subjects/courses a[t our Program Catalog.](https://guia.unl.pt/en/2021/fcsh)

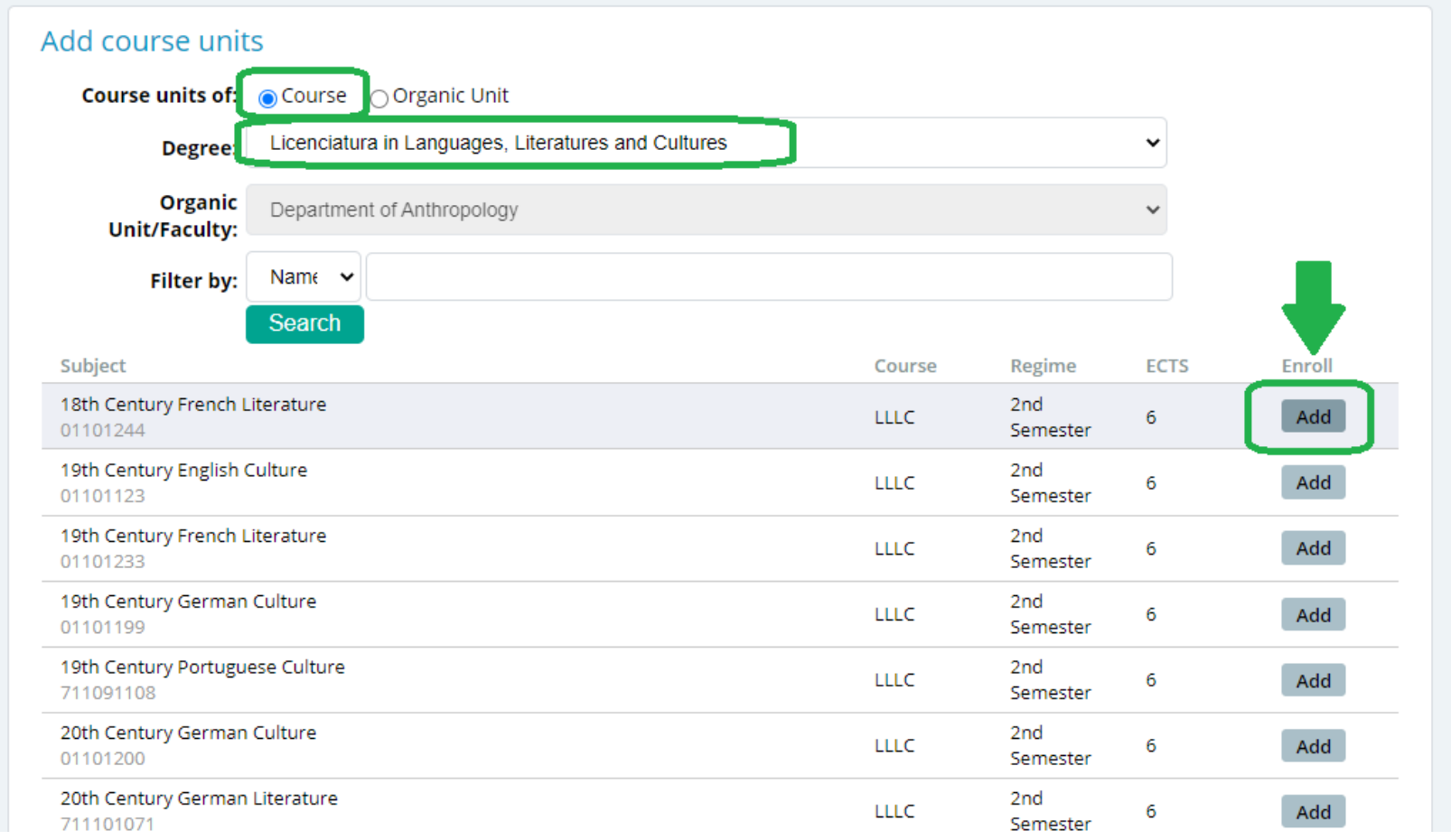

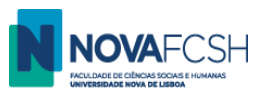

#### **b)** Filter by **Organic Unit / Faculty**

- Select the name(s) of the Organic Unit/ Faculty (which correspond to the Academic departments in FCSH).

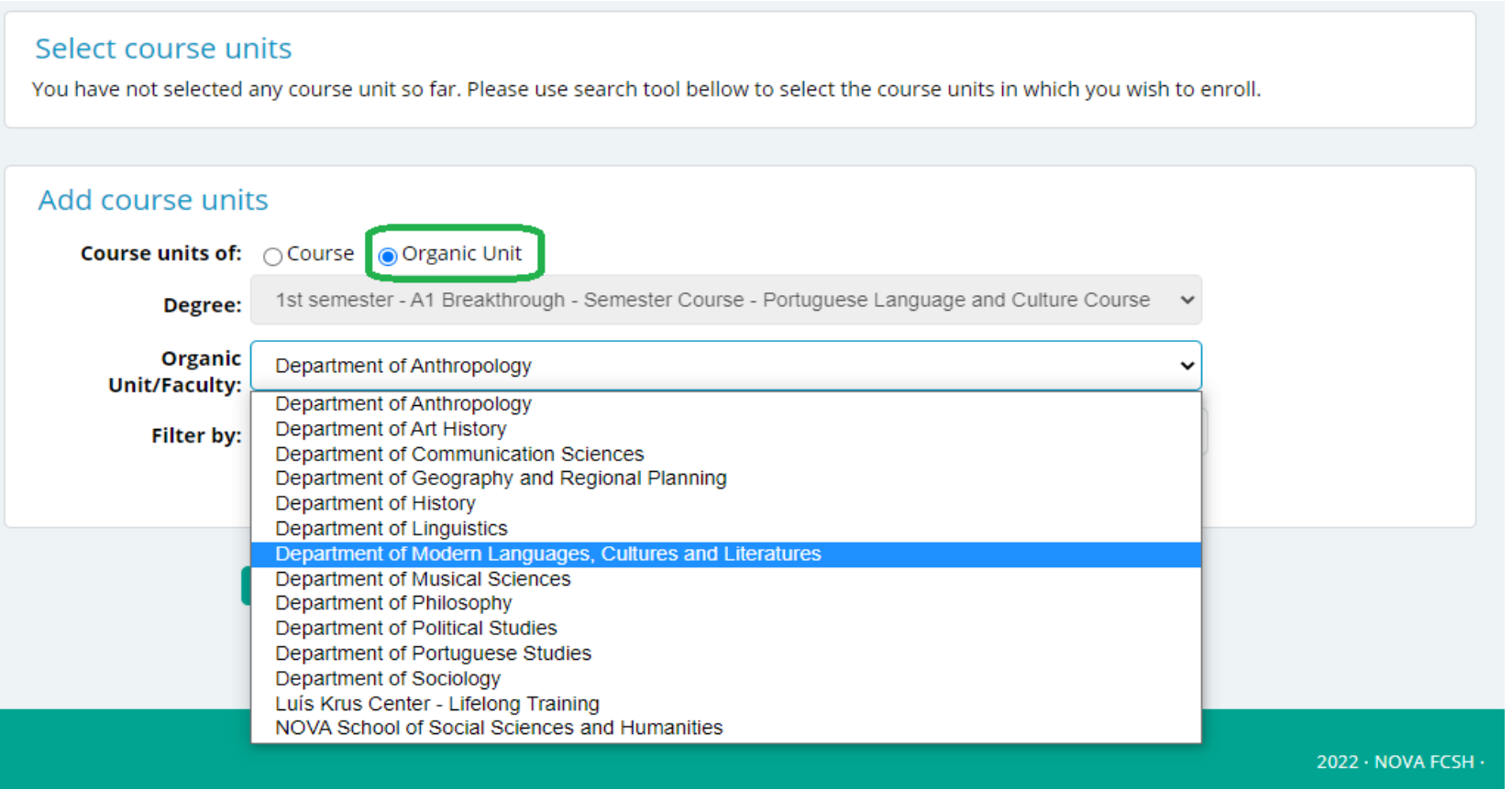

Click "*Search*" – all the subjects/courses of that department will be listed and you can select the ones you wish to attend. Remember **you'll have to select at least one course from the department you have been nominated to**, considering the bilateral agreement signed by both universities.

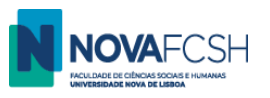

- To select a course, click *Add.*
- You can find the information about the subjects at [our Program Catalog.](https://guia.unl.pt/en/2021/fcsh)

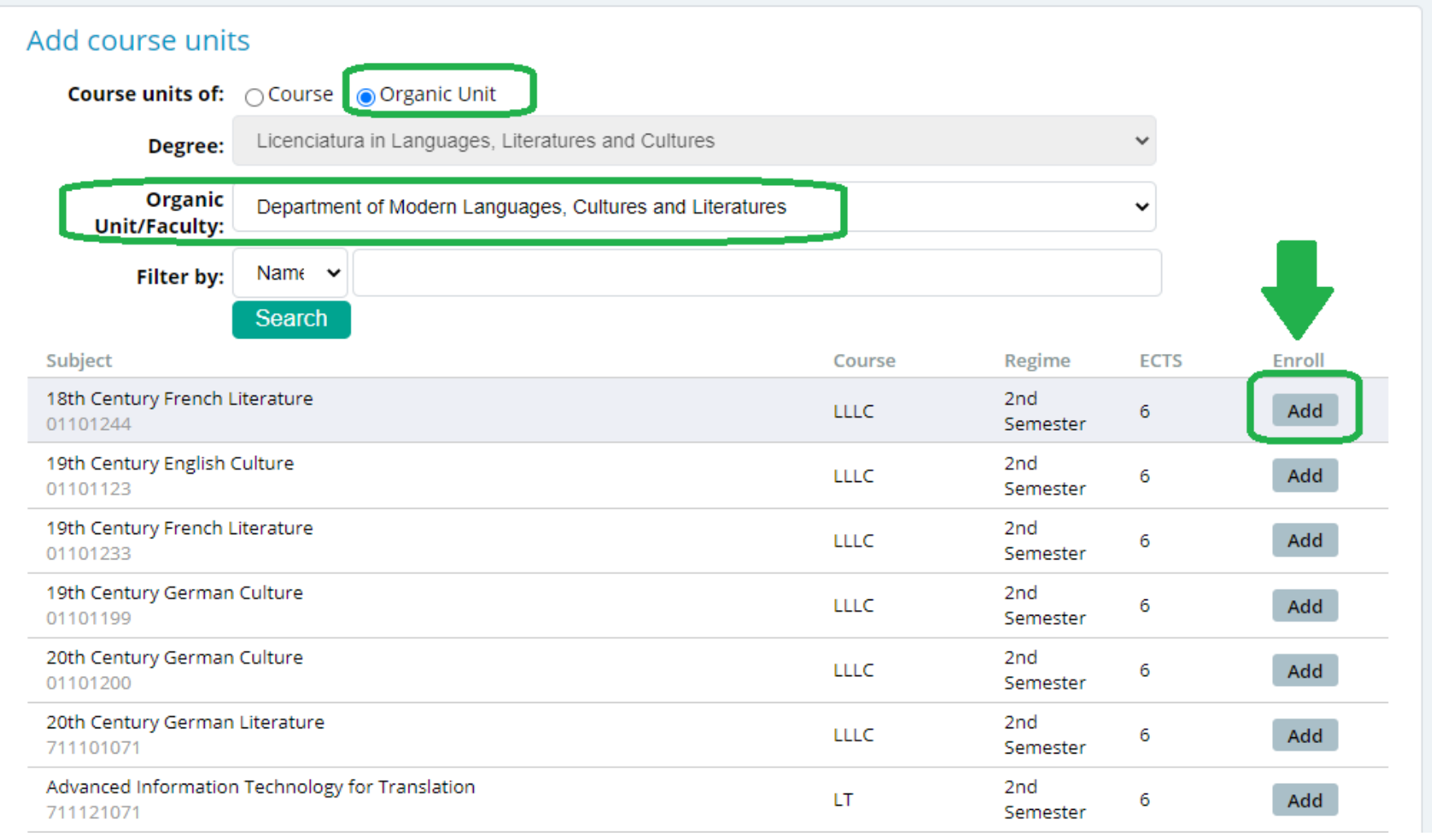

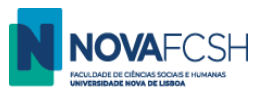

#### c) **Filter by Name or Code of the course**

You can narrow the search results by indicating specific the word or words.

Ex: To list subjects from the degree Bachelor/Licenciatura in Languages, Literatures and Cultures containing the word "*Literature*" in the name:

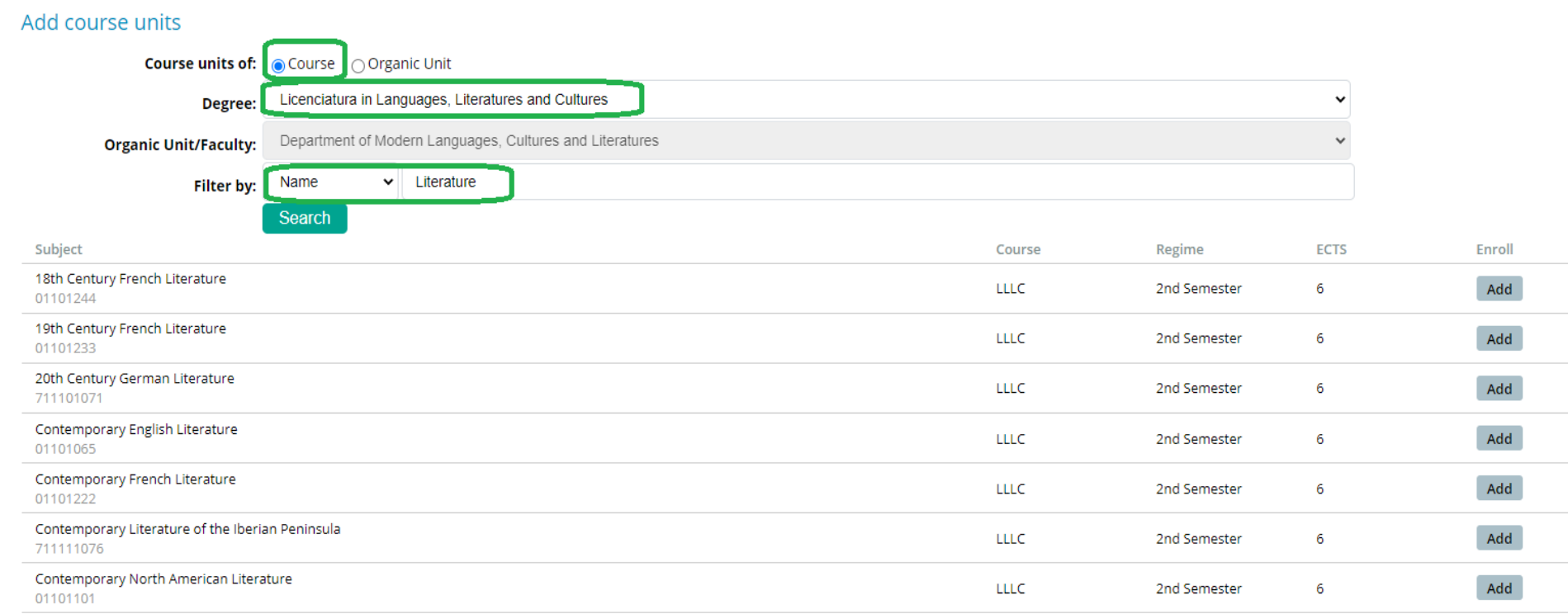

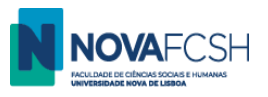

#### **OR**

You can filter courses in a specific Organic Unit/Faculty containing a specific word or words.

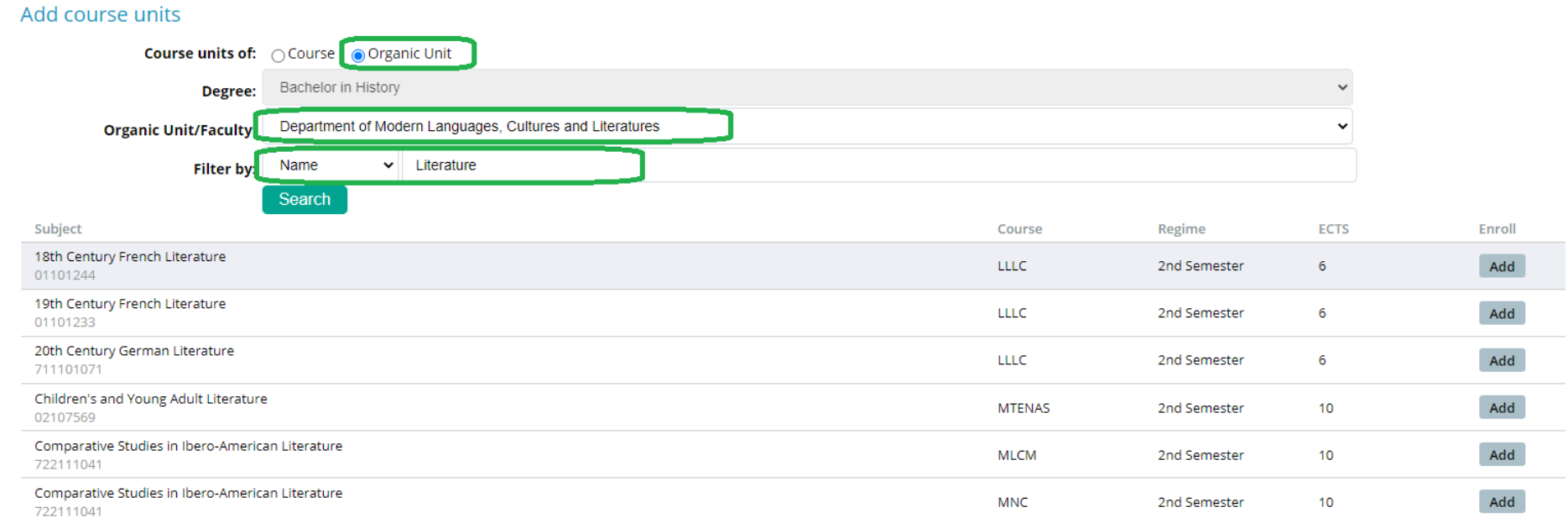

### **NOTES:**

- a) You should only select courses that indicate Regime: 1<sup>st</sup> semester (If you are a full-year student, you can also add 2<sup>nd</sup> semester courses)
- b) Remember you can only select courses up to a **maximum of 30 ECTS** (or 36 if you include the Portuguese Language course (see table on page 9)

Once you've selected all the subjects you need, please click "**FINISH**" in the bottom of the page.

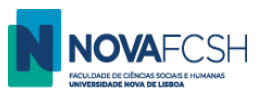

**9. Insert your photo** (mandatory) by clicking on one of the links.

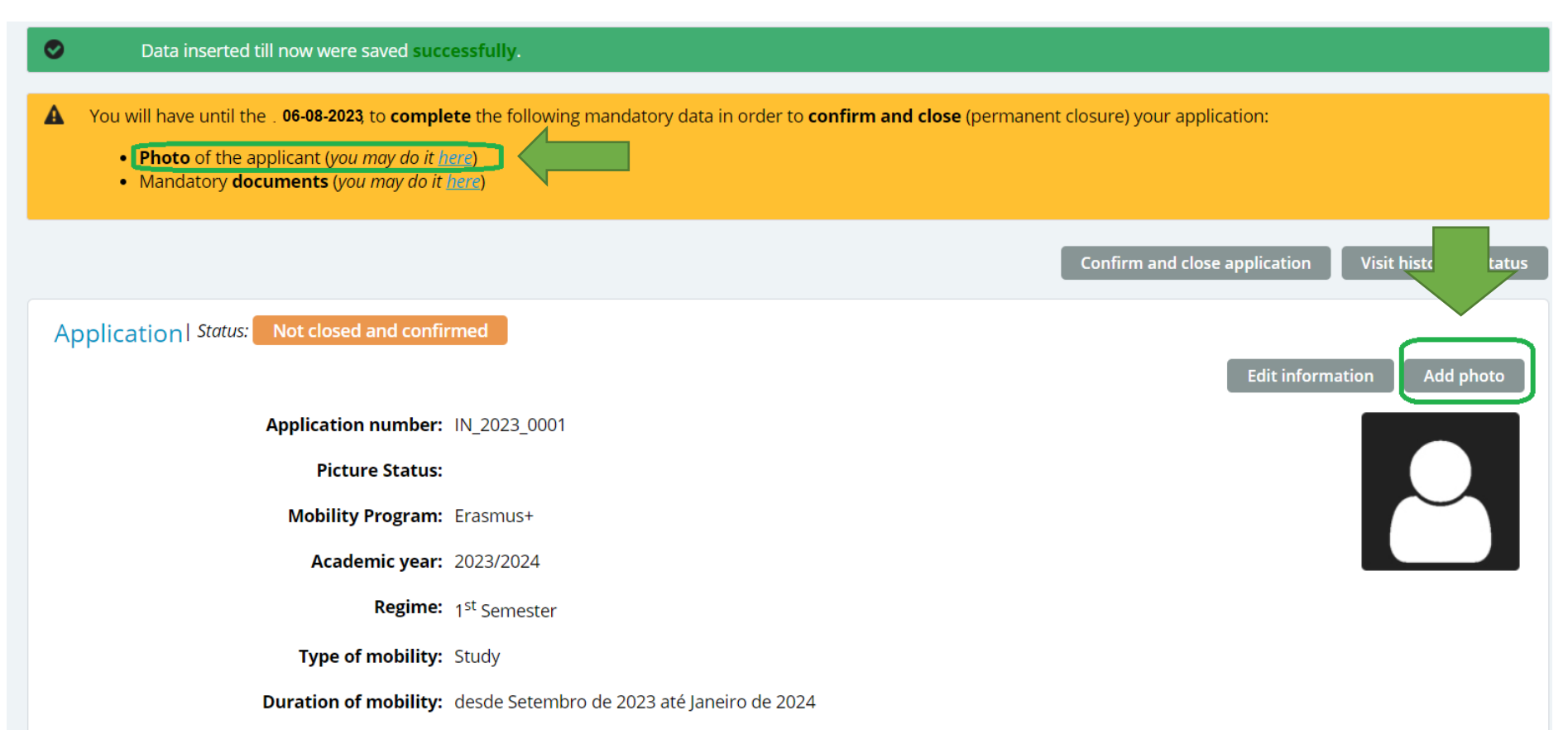

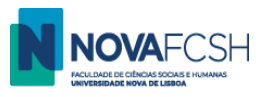

#### **10.** Insert the **mandatory documents**:

- 10.1. Copy of your passport, or identification document if you are an European citizen;
- 10.2. Language certificate(s), depending on selected subjects/courses.

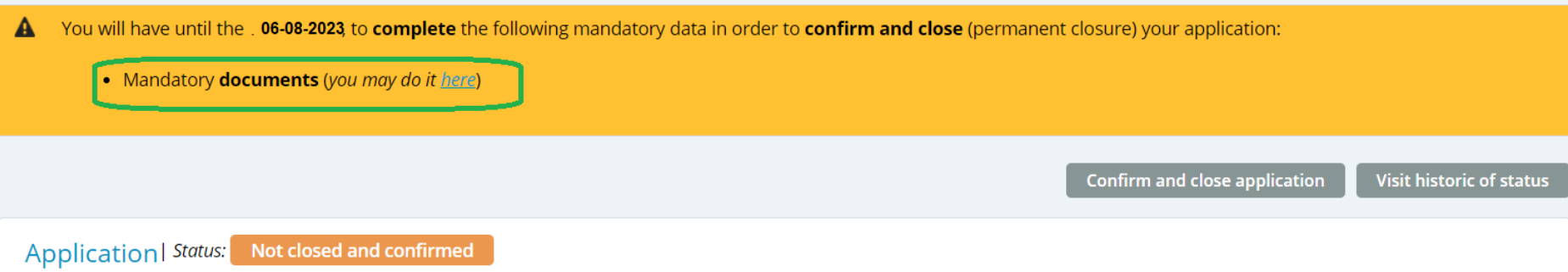

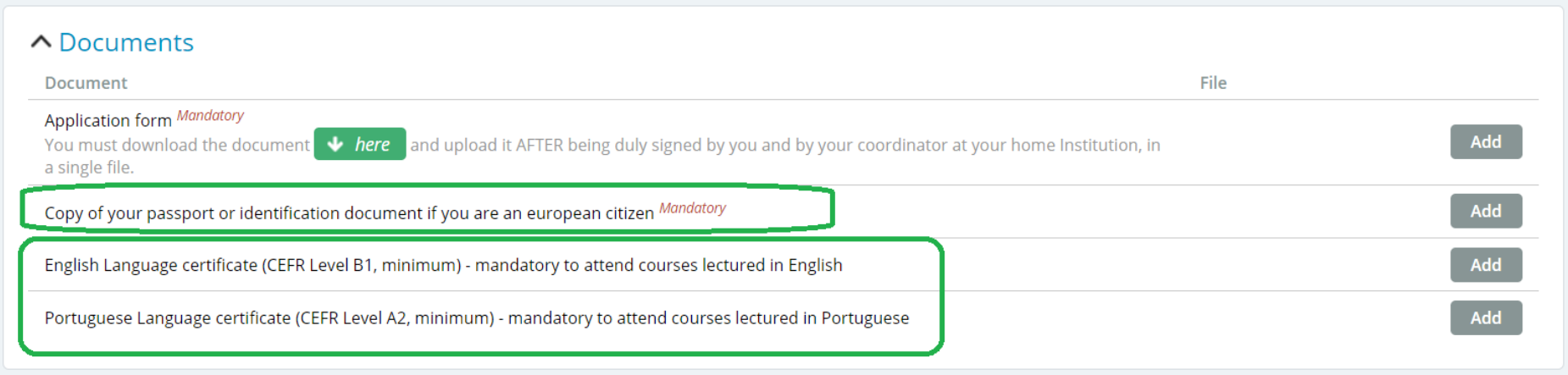

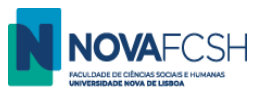

#### **11. Download Application form**. (Application form and Learning Agreement are the same document)

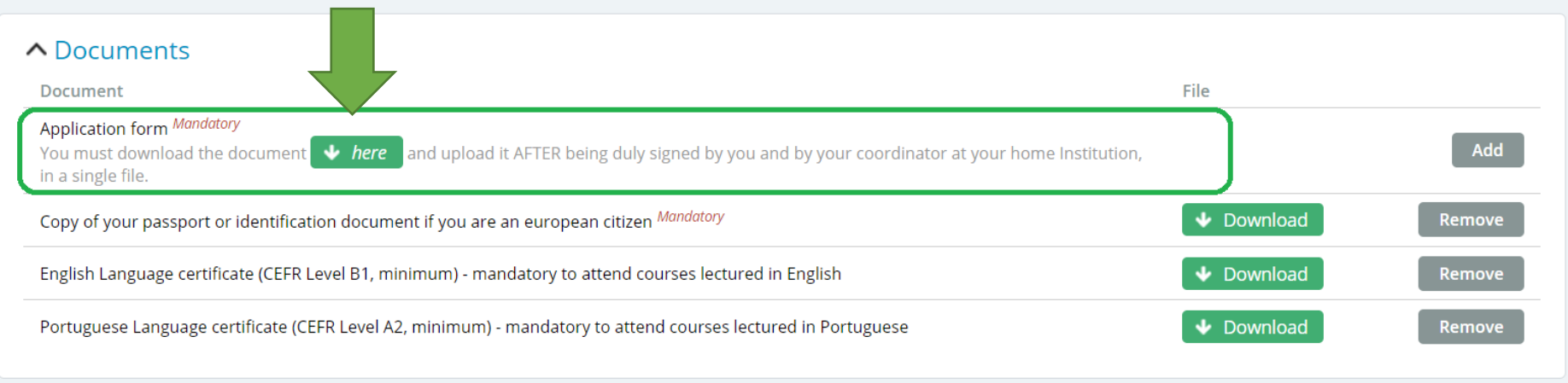

The application form must be signed by you and by the coordinator from your home university. Upload it once it is signed.

Considering many universities are closed for summer holidays, you may upload the LA with only your signature. You'll be able to send us the LA with all the signatures until the end of your mobility period.

#### **12. Upload Application Form/ LA**

Upload FCSH's template. Do not upload a different document!

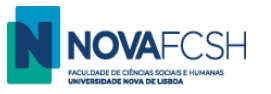

**13.** Your application is now ready – you just need to submit it! Submit the application by clicking **Confirm and close application.** 

**This is a mandatory step, essential to our acceptance of your mobility! If you do not confirm and close your application, it will not be considered.**

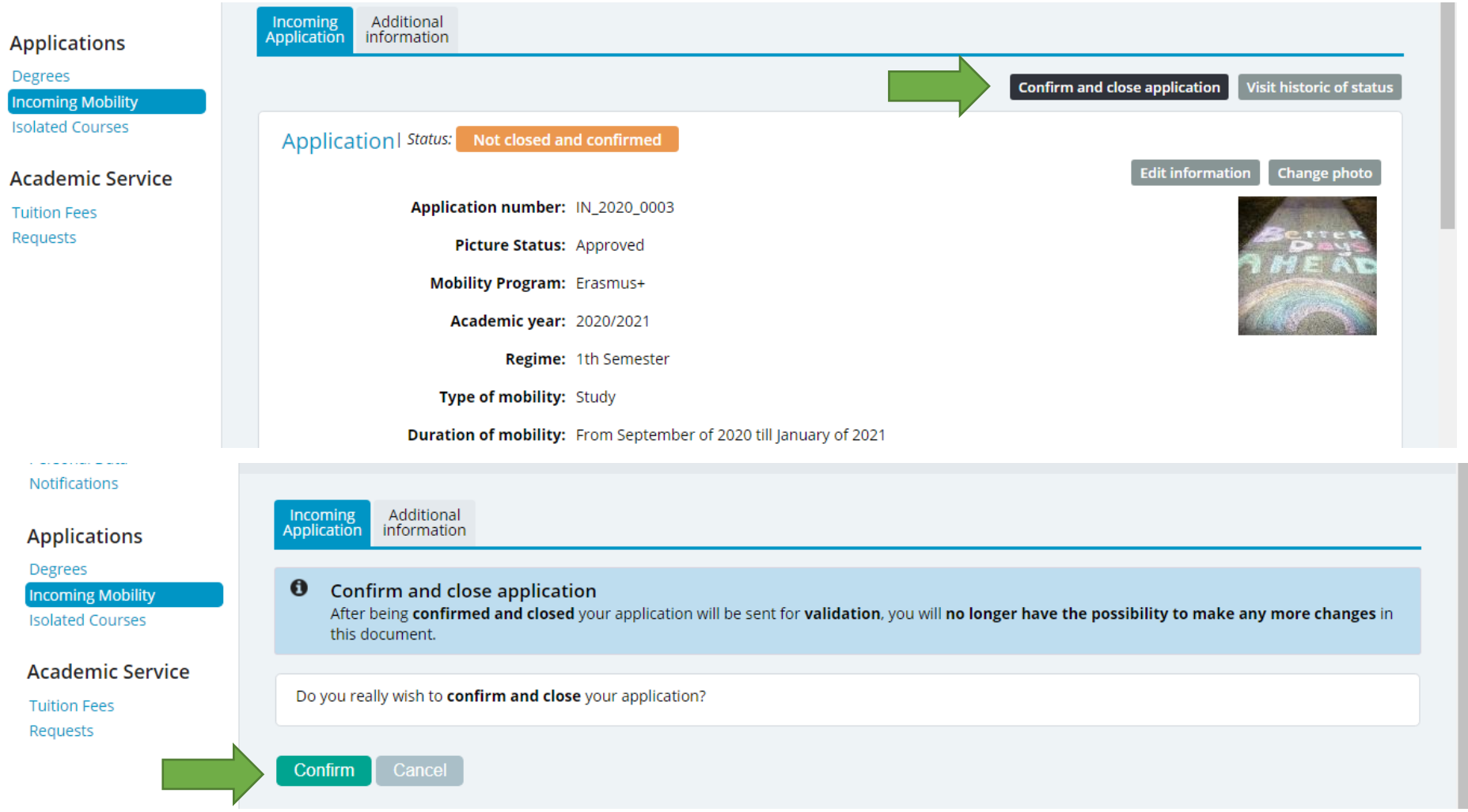

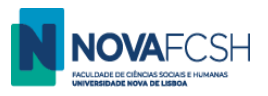

#### **14. Validation**

The Mobility Office will verify if the information provided and documents uploaded are correct. If they are, we will validate your application and send it to your [FCSH's mobility coordinator](https://www.fcsh.unl.pt/en/international/mobility-coordinators/), who will evaluate your application and sign your LA/ Application Form.

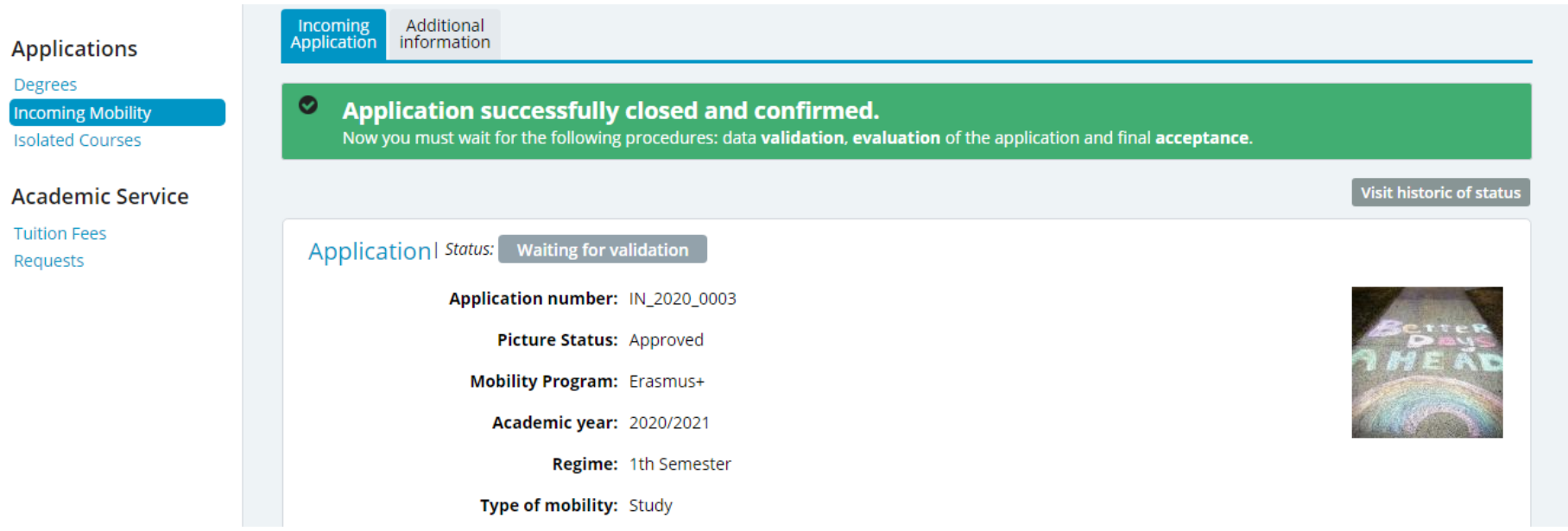

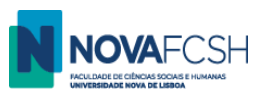

#### **15. Application not Accepted? - you'll have to correct the application!**

If your application does not comply with the requirements, it will not be accepted and you will be asked to correct it. In that case, you will receive a message in your email and in inforestudante.

Your incoming mobility application in Inforestudante will have the following information:

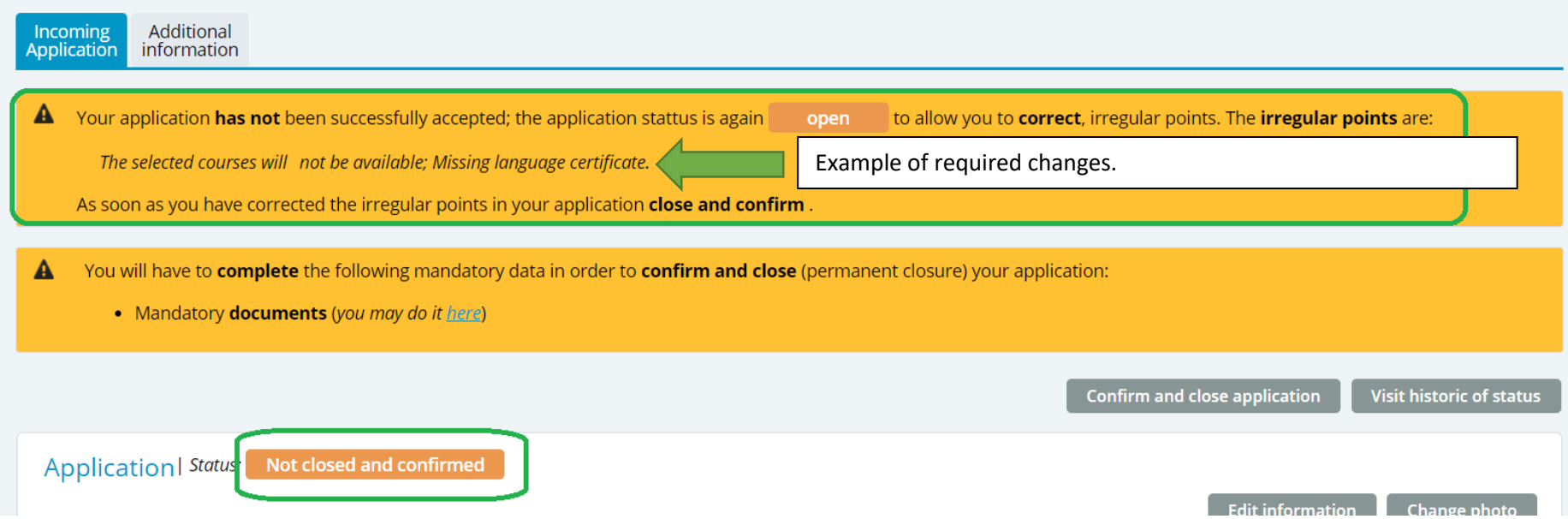

You will have to correct the application, download the LA and upload it again. Then, you must **CONFIRM AND CLOSE APPLICATION** once again.

#### **16. Application Accepted?**

Your application is formally accepted once it has the status **ACCEPTED.** Your application will be evaluated until early September.

#### **See you soon at NOVA FCSH!**

**Should you have any questions or difficulties, please contact [mobilidade@fcsh.unl.pt.](mailto:mobilidade@fcsh.unl.pt)**